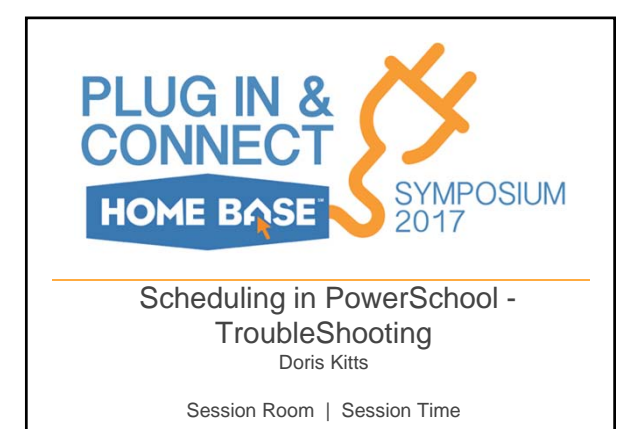

# Today….

- 1) Known problems that occur in PowerScheduler
- 2) Tips for mass updates
- 3) Got a question? We have answers

# **HOME BASE**

### Errors and Warnings

**Warning** The Room file contains a room without a Department code. The room is MB 01. – Correct all room issues!

**Warning** The Room may be unsuitable for the course. The teacher's preferred room max enrollment is smaller than the course's max enrollment! Room Utilizing Repot while building (after the import)

**Warning** Invalid maximum consecutive value found in the Teacher file. Under Teachers, pull up the teacher noted and change the Consecutive Periods available

**Labs** if checked and not used will give an error that labs are not defined. If you have this, go to the course > Preference > Remove the lab information and save.

# Errors and Warnings

**Error** The file tchasgn does not contain any valid data. (Course Rank will tell this too) Any message with "does not contain any valid data" is missing the information.

If Students are the missing, the students have not been scheduled for next year.

If course request are missing, Students Course requests container will be missing data.

Teachers container empty, they need to setup for scheduling.

**HOME BASE** 

### Zeros on the Course Rank

Course Rank in Sections means NO TEACHER assignments

Demand – student requests

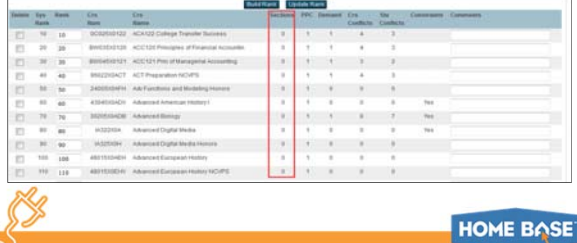

### Errors and solutions

- 1. Courses cannot have a relationship alone but no way to delete it?
- 2. Students at the Sending School can't see the course list on the course request screen?
- 3. Students can't see the course list on the course request screen?
- 4. Typo on the course request screen?

### Errors and solutions

5. Missing course request? But you see the request on the students' schedule!

- 6. Mass deleting Course Request for a courses
- 7. Red courses in the course catalog?
- 8. Zeros on the Course Rank
- 9. Set Scheduling year glance in your upper right to ensure of the year

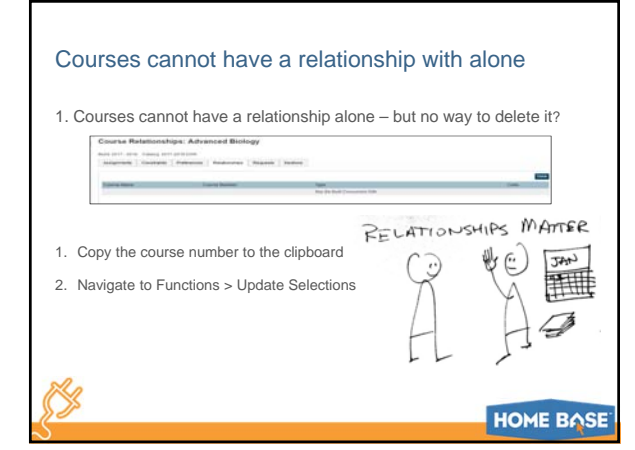

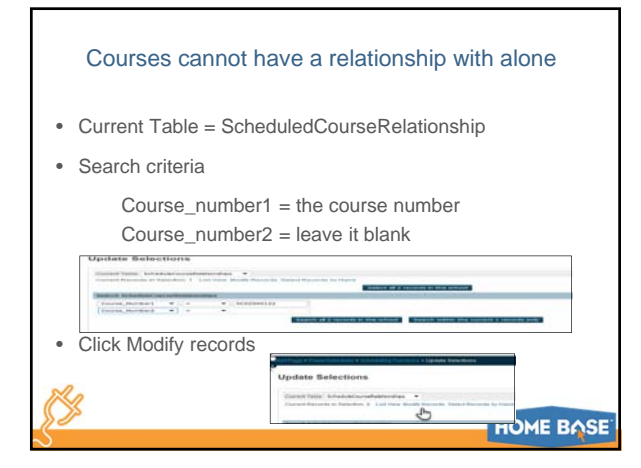

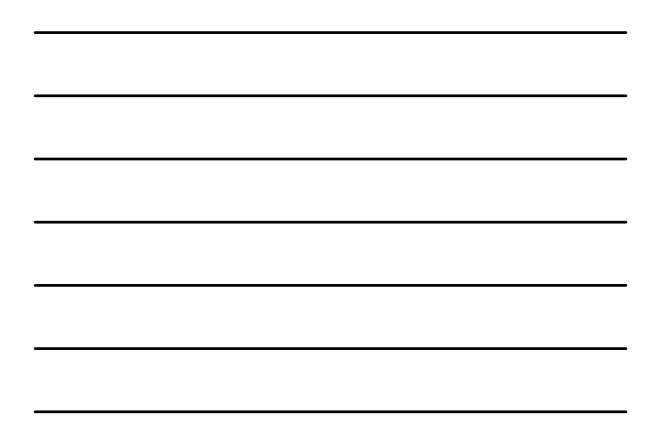

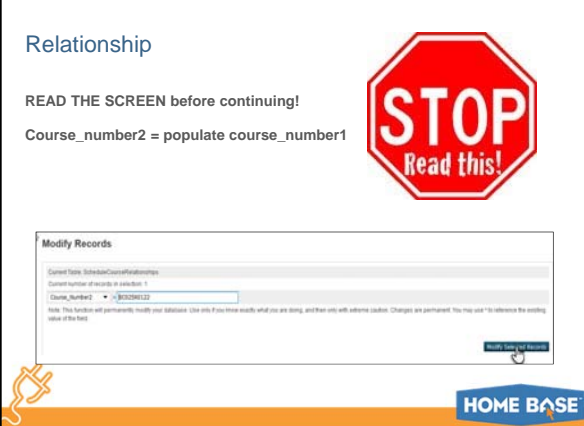

Г

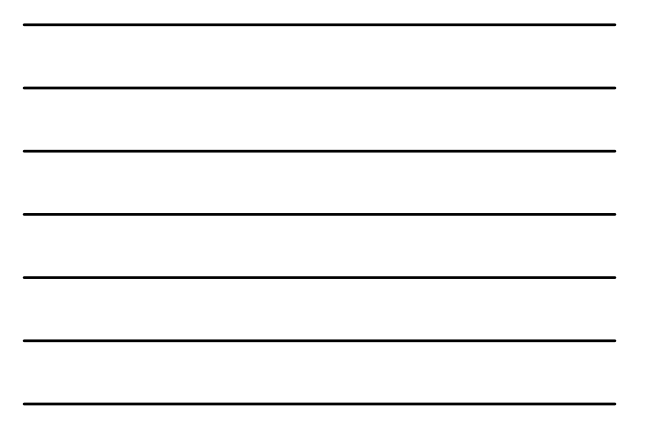

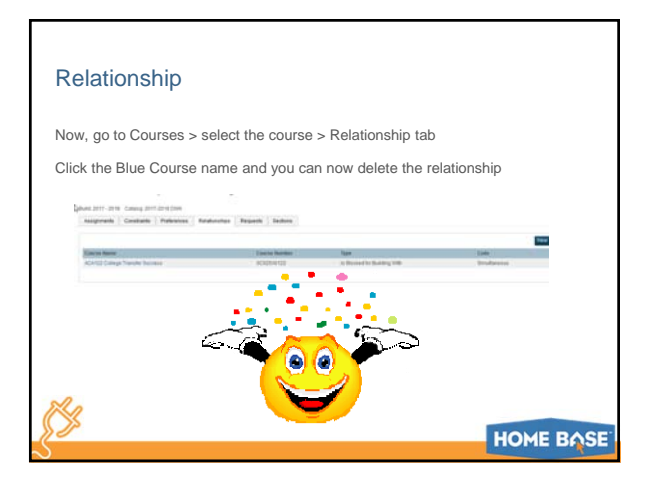

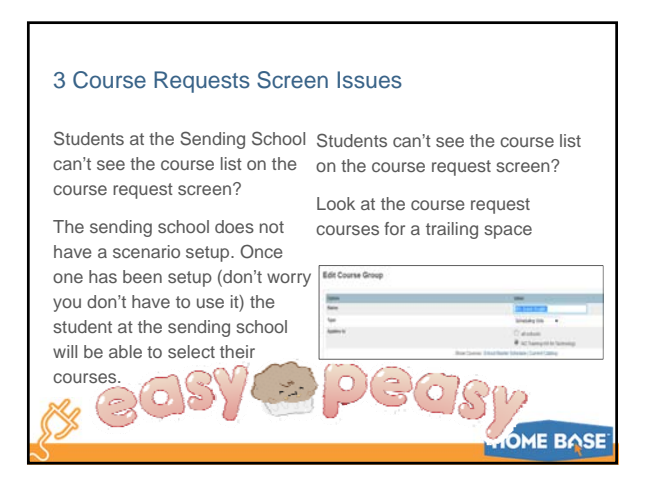

4

# 4. Course Request Screen Typo

If a lower case was used, you cannot change it to upper case and save.

BUT you can make it wrong to make it right!

**HOME BASE** 

### Missing course request? But you see the request on the students' schedule!

#### **GET YOUR STUDENTS:**

K.

PowerScheduler > Students > All (or if it a grade level issue just select that one grade level) > Go to PowerSchool

#### **Match the Students to Requests:**

In PowerSchool > System > Direct Database Export (DDE)

Current Table = Students (you should see the # of students selected in PowerScheduler)

Current table now needs to = ScheduledRequest – Select all

Click Match Selections (match it to Students)

*break it down to the YearID=2700* (search all records)

# **HOME BASE**

# Missing course request?

**Export the records with the following fields:**

- **coursenumber**
- **SchoolID**
- **Student\_Number**
- **[1]LastFirst**
- **StudentID**
- **YearID**

Once exported, open in Excel

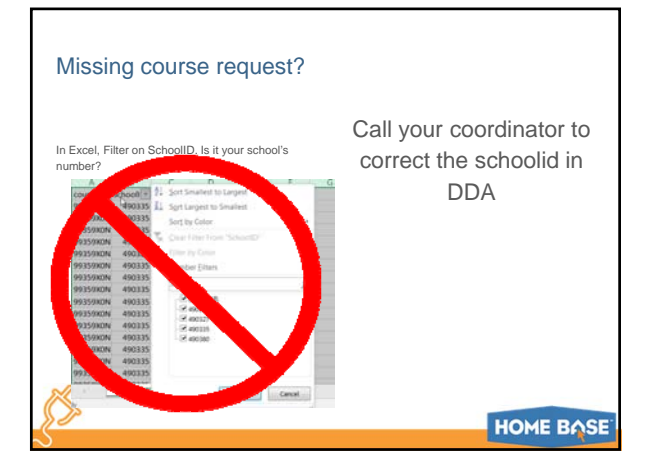

# Mass deleting Course Request for a courses

Course number wrong? Need to remove it and put the students in the right course number but not student by student?

Select all Students

PowerScheduler > Reports > Course Request Tally and click the Total of the course request for the course request we will delete.

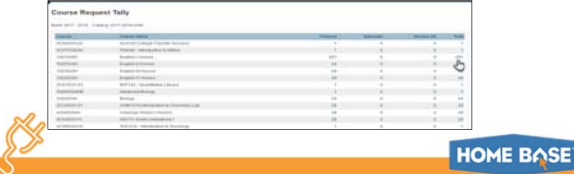

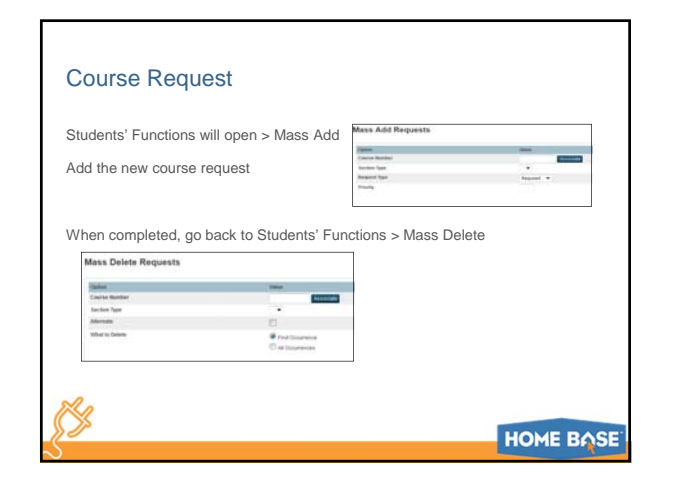

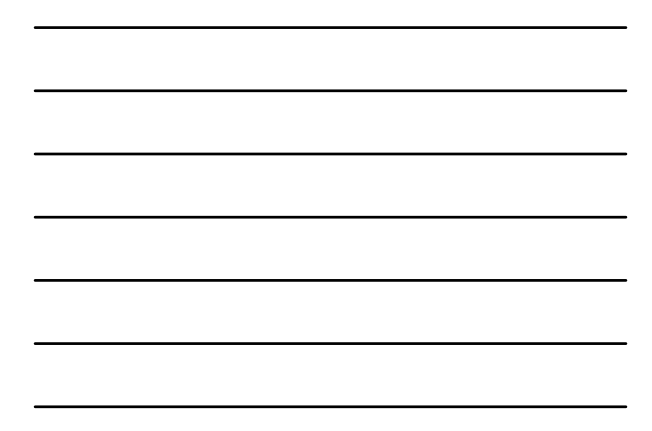

# Red courses in the course catalog?

• Did you set the scheduling year?

RR

- Did you create the new year at both the school and lea?
- The course may have expired and needs to be removed/replaced.

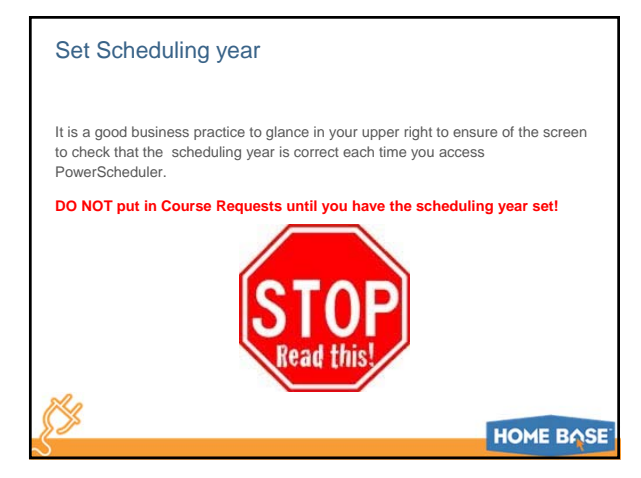

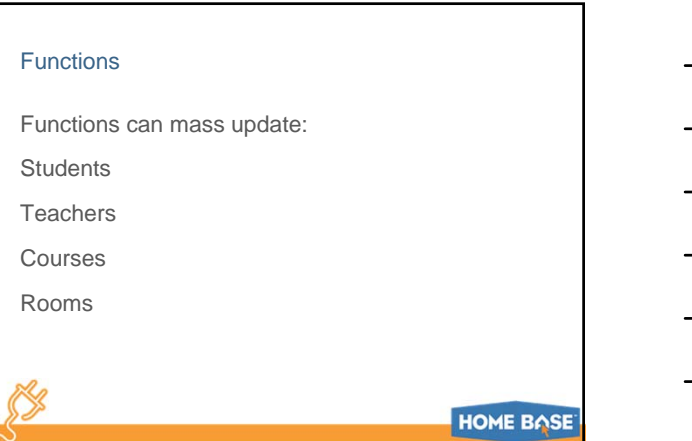

### **Functions**

**PowerScheduler > Functions > Update Selections** Current Table = Schedule Catalogs Click Select All Records Click List View Find the record (your Active Catalog) that says True and note the ID of that record (ex. 344) **Select the Courses in your Catalog that you want to Update PowerScheduler > Functions > Update Selections** Current Table = ScheduleCourseCatalogs Under the Search option choose field CourseCatalogID Choose =

Type your Catalog ID (ex 344) When the records are returned, click Select Records by Hand Hold down the Control Key and select the courses you want to update

**HOME BASE** 

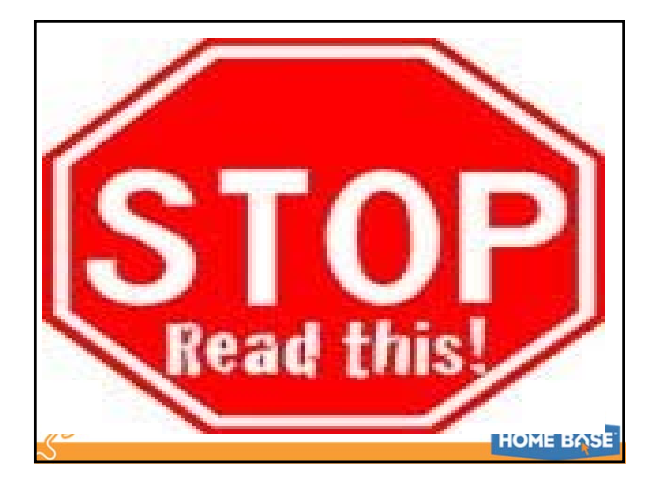

### **Functions**

**Use Auto Fill to Update your Courses**

Functions > Click Auto Fill Course Information

**Make sure you click the selected courses so you don't update everything**

Enter in only the data that you want to update (other settings will remain the same)

# Remember

When Building or Loading, you MUST import to see the changes you made.

When Building, the Build Log View can give you better ideas as to why something didn't Build.

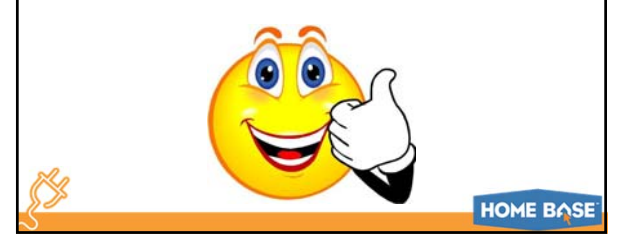

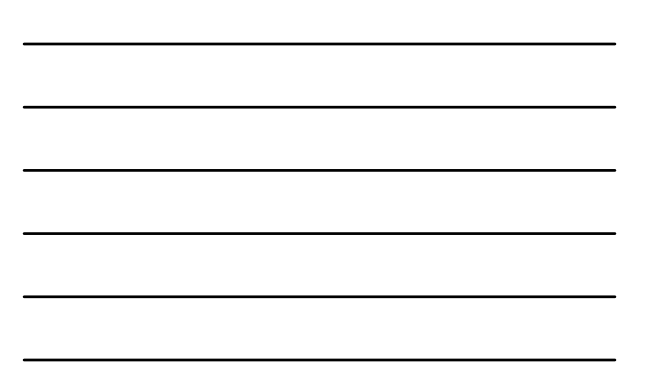

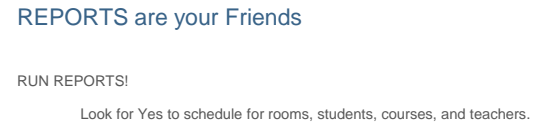

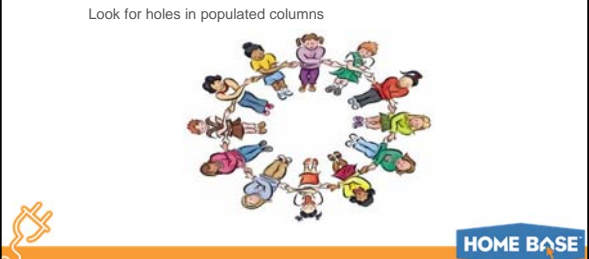

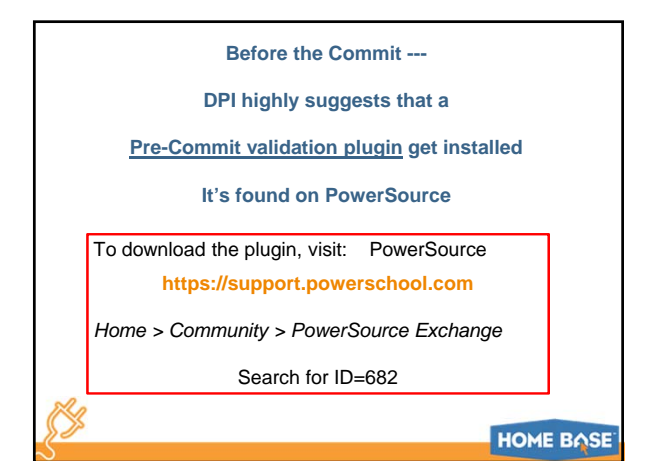

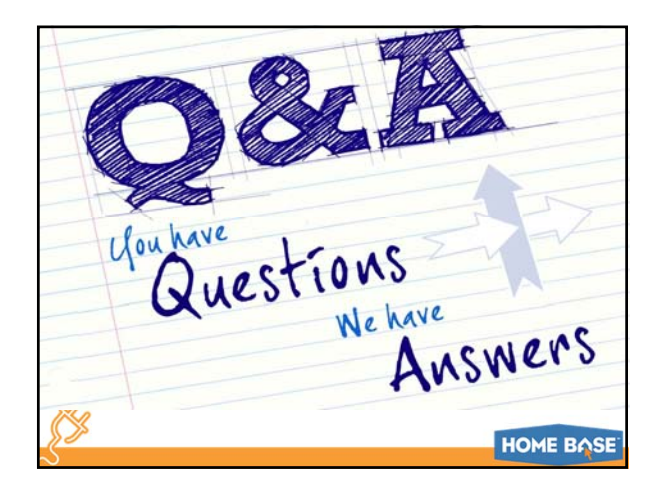

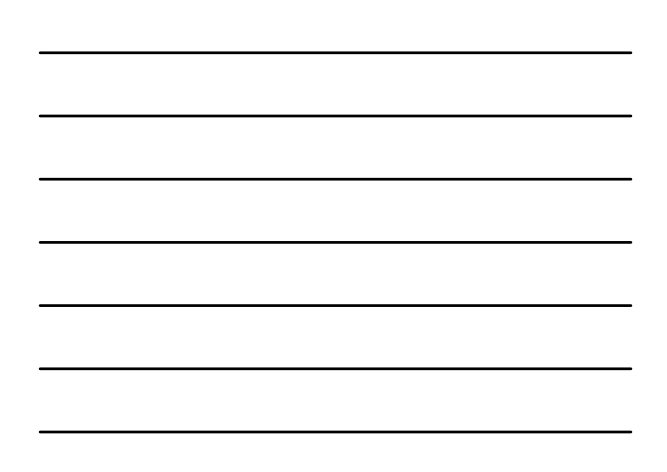